# <span id="page-0-1"></span>**Importing and Exporting Tests (CSV)**

O)

Do you want to migrate tests from other tools? If you are able to export them to a Excel/CSV file, then you may import the tests to Jira using also using the instructions bellow.

If you need guidance on a specific use case, please [contact us.](#page-0-1)

- [Import Tests](#page-0-0)
	- <sup>o</sup> [Importing Manual Tests](#page-1-0)
	- <sup>o</sup> [Importing Cucumber Tests](#page-2-0)
	- <sup>o</sup> [Importing Automated Generic Tests](#page-3-0)
- [Export Tests](#page-3-1)
	- [Using Jira built-in features](#page-3-2)
		- [Exporting to a printable layout / PDF](#page-3-3)
		- **[Exporting to CSV](#page-5-0)**
	- [Using Xporter app to export to fully customizable PDF, Word, Excel, CSV documents](#page-6-0)
- [Import Pre-Conditions, Test Sets, Test Executions and Test Plans](#page-7-0)
	- <sup>o</sup> [Pre-Conditions](#page-7-1)
	- [Test Sets](#page-8-0)
	- <sup>o</sup> [Test Executions](#page-9-0)
	- <sup>o</sup> [Sub Test Executions](#page-10-0)
	- <sup>o</sup> [Test Plans](#page-11-0)
- [Copying Tests from one Jira server to another one](#page-11-1)
- [Importing execution-related information from a legacy \(non-Jira\) test management tool to Xray on Jira](#page-12-0)

## <span id="page-0-0"></span>Import Tests

You can import Test definitions from external sources using CSV files, either by using [Xray's Test Case importer](#page-0-1) (**recommended**) or Jira's native CSV importer plugin (see [Importing Data from CSV](https://confluence.atlassian.com/display/JIRA/Importing+Data+from+CSV)).

This page explaing the later procedure, which is more generic and supports importing of all Test types. **However**, for manual Tests you should use [Xray's](#page-0-1)  [Test Case importer.](#page-0-1)

To import issues using Jira's CSV importer, as an administrator, you have to:

- 1. Log in to Jira as a user with the **Jira Administrators** [global permission](https://confluence.atlassian.com/adminjiraserver071/managing-global-permissions-802592439.html).
- 2. Select **Administration > System > Import & Export > External System Import > Import**, and then specify the input CSV file.

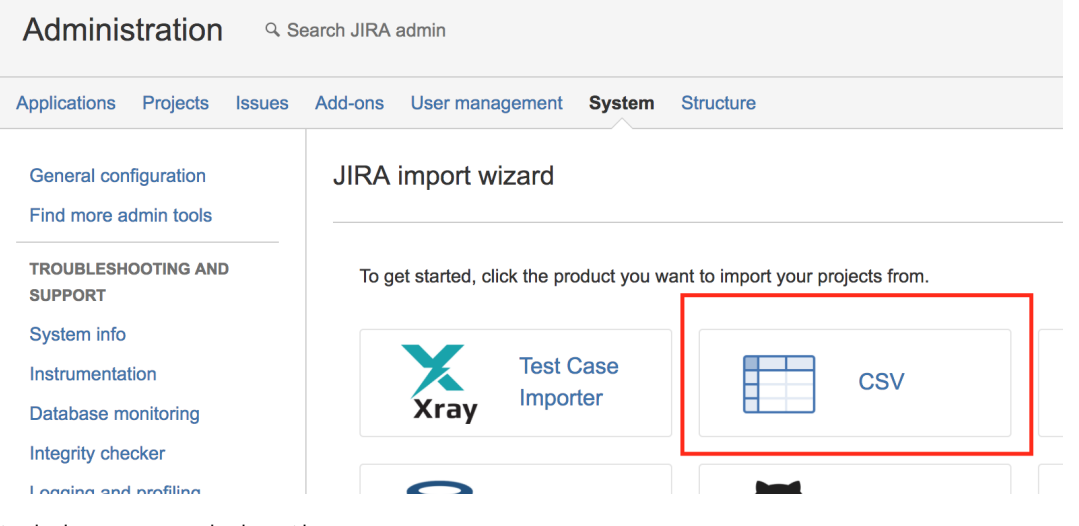

As a standard user, you can also import issues:

1. Go to the top **Issues** menu.

2. Select **Import Issues from CSV.**

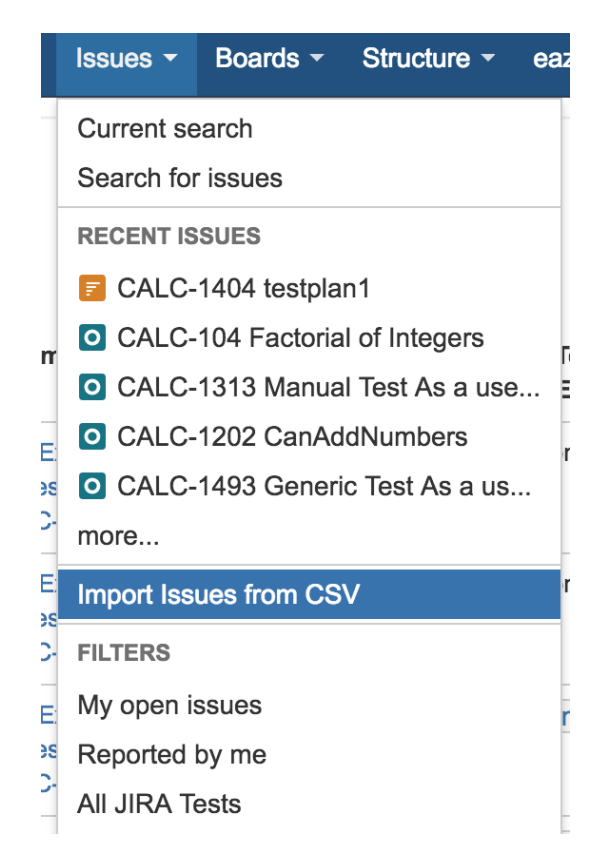

Aside from the native issue columns like Summary and Description, you need to specify in the CSV file additional columns related to Xray Test issues.

- **Issue Type**  must be present in your CSV and must contain the name of Xray Test issue type, which is, by default, "**Test**". Alternately, this column can contain the Test issue type ID.
- **Test Type**  required for each Xray Test Issue. This field can have the following values: Manual, Automated[Cucumber] or Automated[Generic]

There are some columns that you also need to specify, depending on the type of Test as described in the next sections.

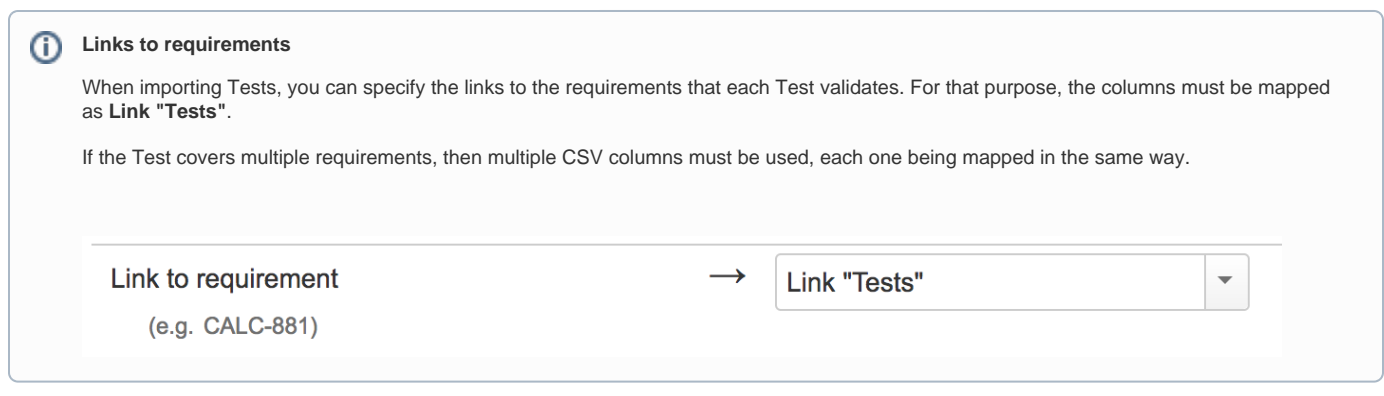

### <span id="page-1-0"></span>Importing Manual Tests

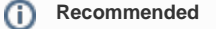

If you need to import Manual Tests, you should use [Xray's Test Case importer](https://docs.getxray.app/display/XRAY31/Importing+Manual+Tests+using+Test+Case+Importer) instead since it supports a more user-friendly CSV file layout for describing Test steps.

Please be aware that it may be necessary to update **Jira Importers Plugin (JIM)** in order to map all custom fields.

If you are importing Tests from a CSV and you are linking your tests to an already existing requirement, you have to **Clear the Requirement Status Cache**. Please check [Importing and Exporting Tests \(CSV\)](#page-0-1) for more information.

In order to import Manual Tests in a CSV file to Jira, you need define the following columns:

- "**Test Type**" is "Manual"
- "**Manual Test Steps**" is the custom field in JSON list format representing all your manual steps. Here is an example for the "**Manual Test Steps**" custom field:

```
[
     {
          "index": 0,
         "step": "Step 1",
          "data": "input Data 1",
          "result": "Excepted result 1"
     },
\left\{ \begin{array}{c} \end{array} \right. "index": 1,
          "step": "Step 2",
          "data": "input Data 2",
          "result": "Excepted result 2" 
     },
     {
          "index": 2,
          "step": "Step 3",
          "data": "input Data 3",
          "result": "Excepted result 3" 
     },
     {
          "index": 3,
          "step": "Step 4",
          "data": "input Data 4",
          "result": "Excepted result 4" 
     }
]
```
#### **Example of CSV file with manual tests**

```
Summary; Assignee; Reporter; Issue Type; Description; Test Type; Manual Test Steps
"Test issue 1"; admin; admin; 10000; "This is a Test issue"; "Manual"; "[ { ""index"": 0, ""step"": ""Step 1"", 
""data"": ""input Data 1"", ""result"": ""Excepted result 1"" }, { ""index"": 1, ""step"": ""Step 2"", 
""data"": ""input Data 2"", ""result"": ""Excepted result 2"" } ]"
"Test issue 2"; admin; admin; 10000; "This is a Test issue"; "Manual"; "[ { ""index"": 0, ""step"": ""Step 1"", 
""data"": ""input Data 1"", ""result"": ""Excepted result 1"" } ]"
```
## **How to optimize this process**

Some organizations already have Manual Test definitions in spreadsheets. These spreadsheets normally define all Tests to execute and within each Test, their steps. This is the main reason why [Xray's Test Case importer](#page-0-1) is a better alternative for importing Manual Tests.

<span id="page-2-0"></span>Before Xray for Jira 2.1, you could use a [special converter tool](#page-0-1) (now **deprecated**) for converting these spreadsheet Test definitions, more specifically the Test Steps, into the JSON format above expected by Xray and Jira.

## Importing Cucumber Tests

For Cucumber Test issues, you need to define the following columns in your CSV:

- **"Test Type**" is "Automated[Cucumber]"
- **"Cucumber Test Type"** is either "Scenario" or "Scenario Outline"
- **"Cucumber Scenario"** is the contents of a Cucumber Scenario.

## <span id="page-3-0"></span>Importing Automated Generic Tests

For automated generic Test issues, you need to define the following columns in your CSV:

- **"Test Type**" is "Automated[Generic]"
- **"Generic Test Definition"** is the test definition.

## <span id="page-3-1"></span>Export Tests

Exporting tests can be done in different ways: either by using some of Jira's built-in features (which vary from Jira version to Jira version) or by using [Xporte](#page-0-1) [r app](#page-0-1). What you can do with Jira out-of-the-box may be rather limited but it may be enough to address your needs. If you want to have full control over the layout and the format of the generated document, then Xporter is the way to go.

### <span id="page-3-2"></span>Using Jira built-in features

Jira lets you export your data in CSV or Excel (file is saved as XLS, but you can open it with your spreadsheet tool and export it to CSV). Xray custom fields are compatible with this function. Even Manual Test Steps field can be exported in a JSON format so that it can be imported back to Jira directly.

**Please note** G)

> Since Jira 7.2, Jira only provided the ability to export issues to CSV in a limited way; recent versions do not support natively the ability of exporting to Excel.

> If you need to export issues, including your Tests, to Excel or fully customizable templates, then we recommend you use the [Xporter app](#page-0-1).

### <span id="page-3-3"></span>**Exporting to a printable layout / PDF**

Recent versions of Jira give the ability to export issues, including Xray Tests, to a printable, non-customizable, layout.

You just need to go to Issues > Search, select the Test issues and the column "Manual Test Steps (Export)", if you're aiming to export manual test cases.

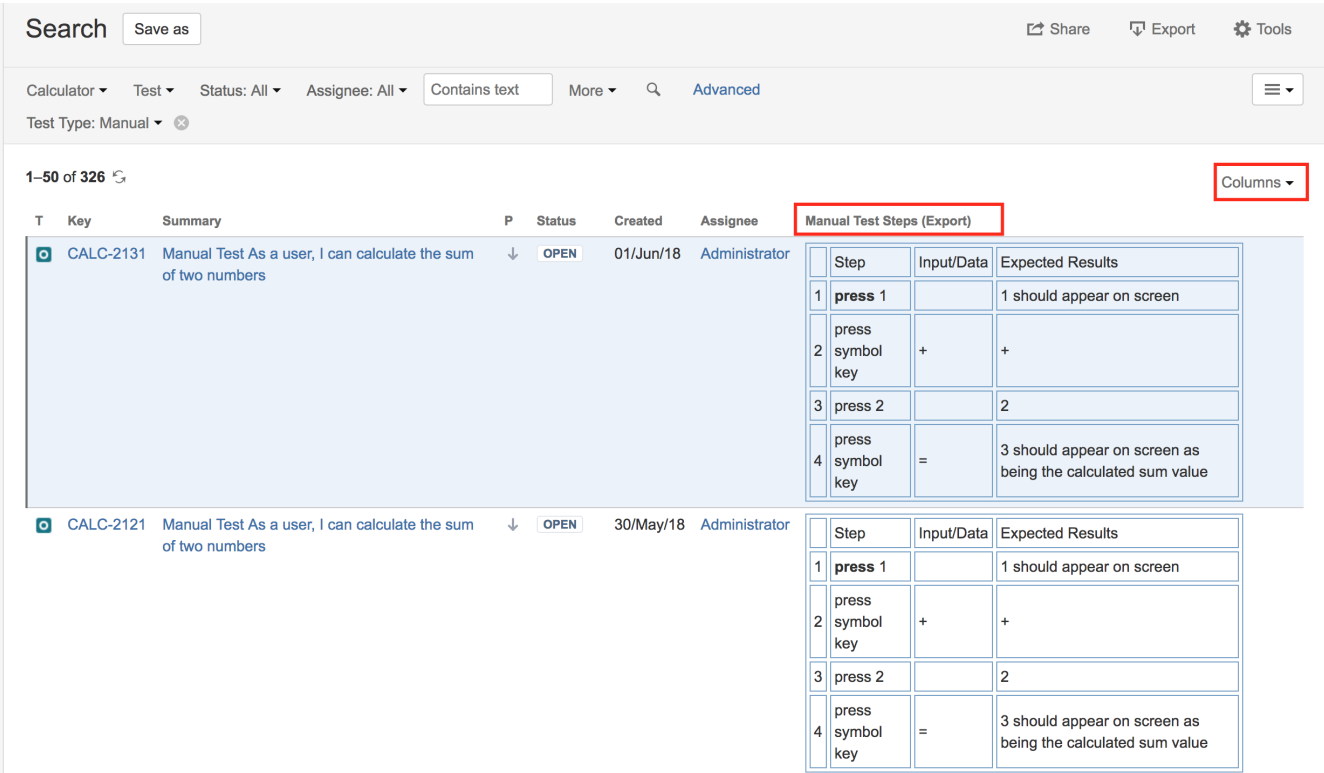

Then you can "export" them to a printable, non-customizable, layout, by clicking on **Export** > **Printable**.

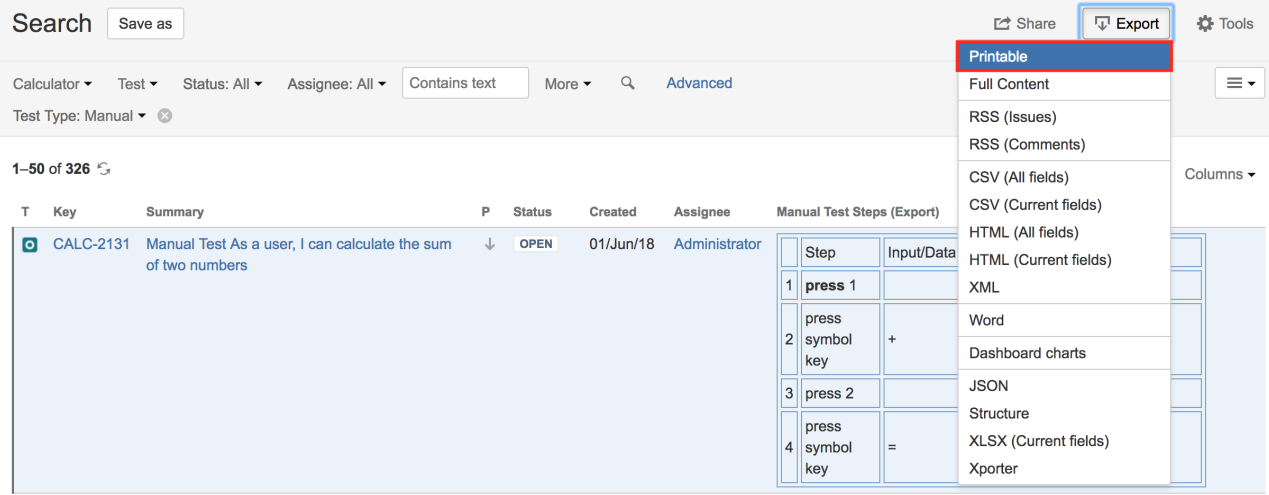

Which will generate something like...

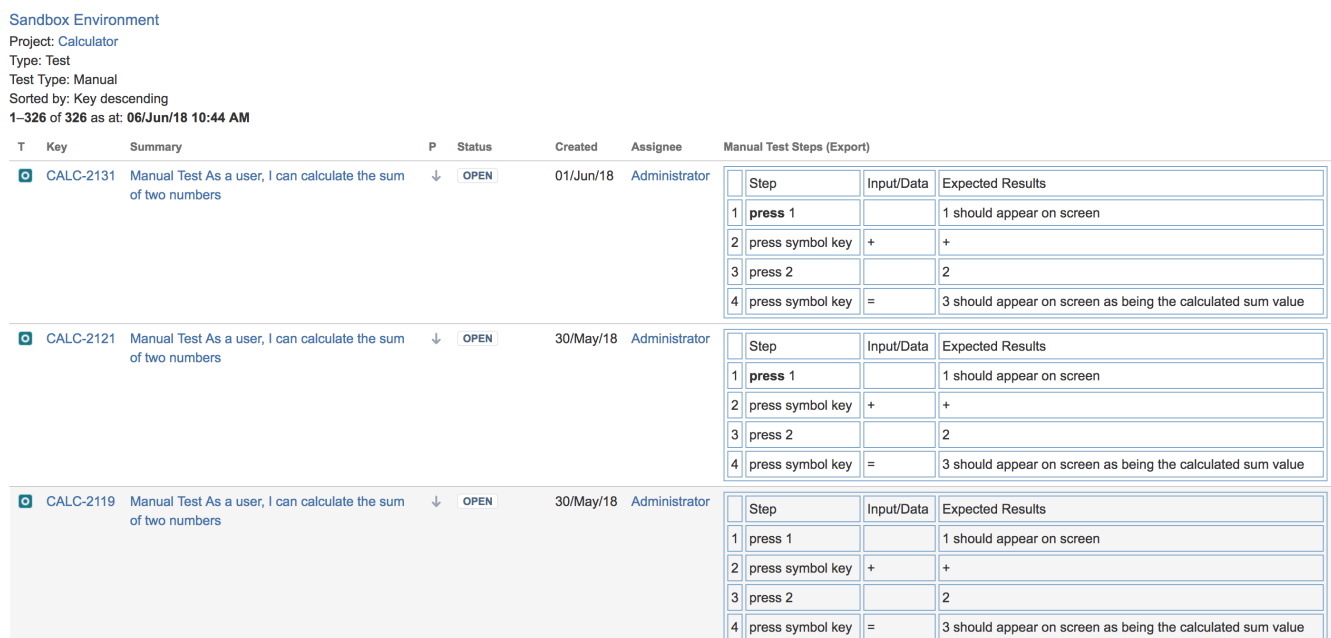

Then the browser can be used to print this to paper or, eventually, to PDF (if the browser supports this natively or if there is a custom printer driver for this purpose).

### <span id="page-5-0"></span>**Exporting to CSV**

If you want to export to CSV to have an Excel like sheet, with the steps in a readable way, exporting to CSV using Jira will not provide you that ability (Xporter would be the proper solution). You could export the steps by including the "Manual Test Steps (export)" column but it would generate the steps as an HTML table, which Excel does not format correctly out-of-the-box.

If you want to export the Test definition (Test's description and manual test steps) in order to import them once again, you may use the following approach.

Go to **Issues** > **Search**, select the Test issues and the column "Manual Test Steps"; that column has the steps all in a JSON structure.

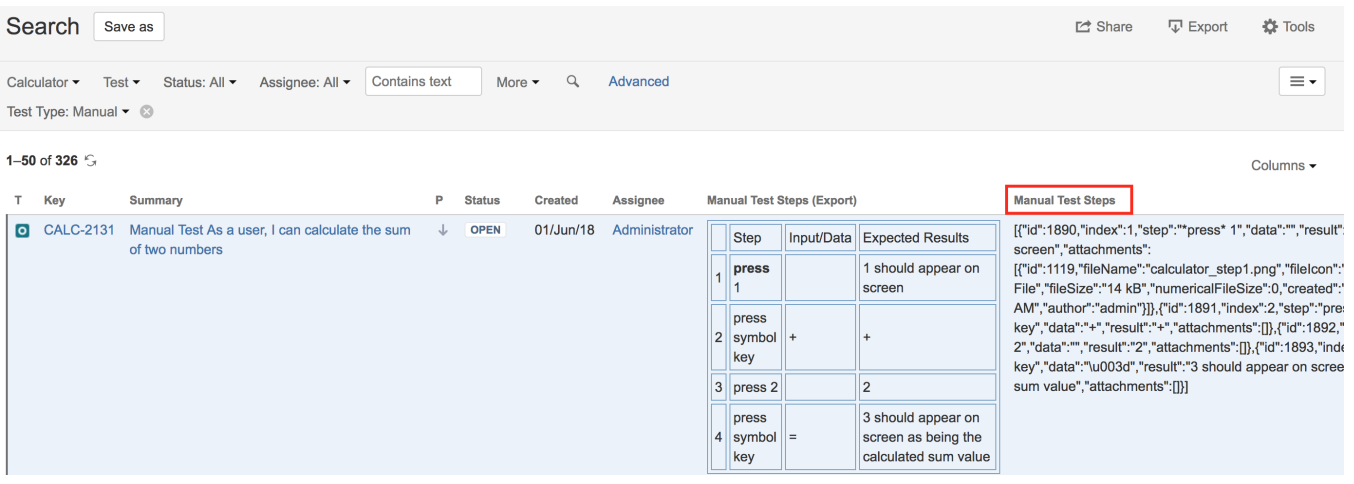

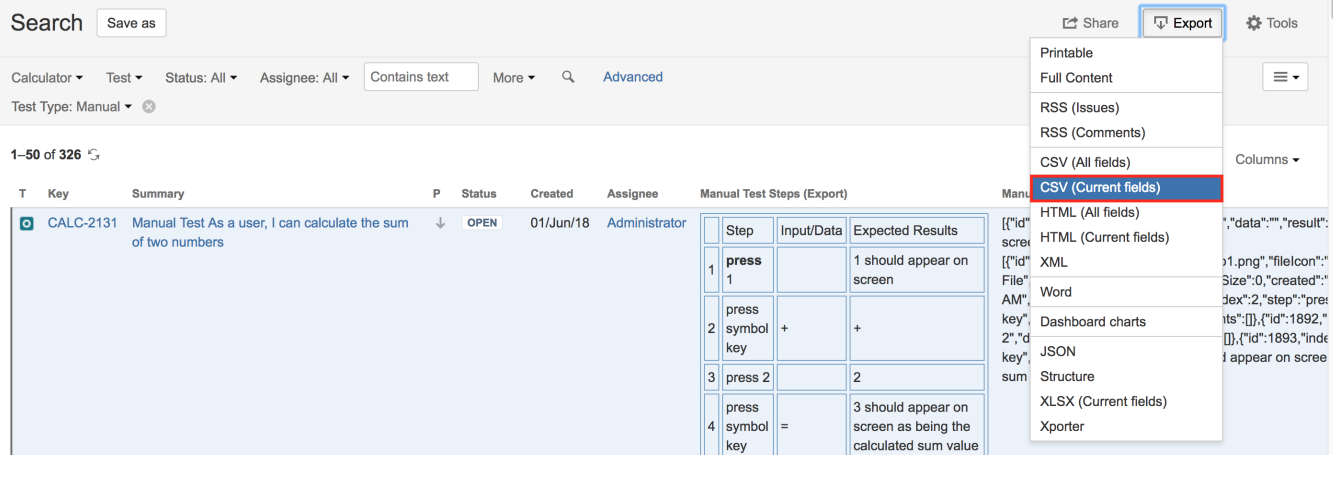

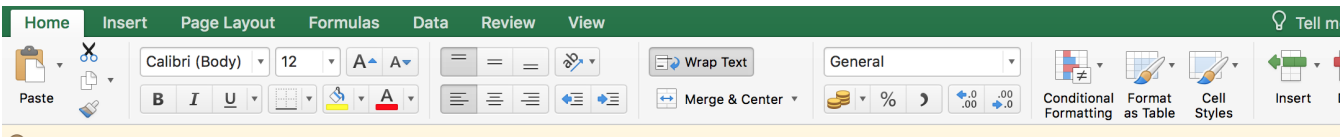

Possible Data Loss Some features might be lost if you save this workbook in the comma-delimited (.csv) format. To preserve these features, save it in an Excel file format.

 $\frac{1}{2}$  $\times$  $\checkmark$ fx | [{"id":1890,"index":1,"step":"\*press\* 1","data":"","result":"1 should appear on screen","attachments":{{"id":1119,"fileName":"calculator\_step1.png","fileIcor  $J2$ 

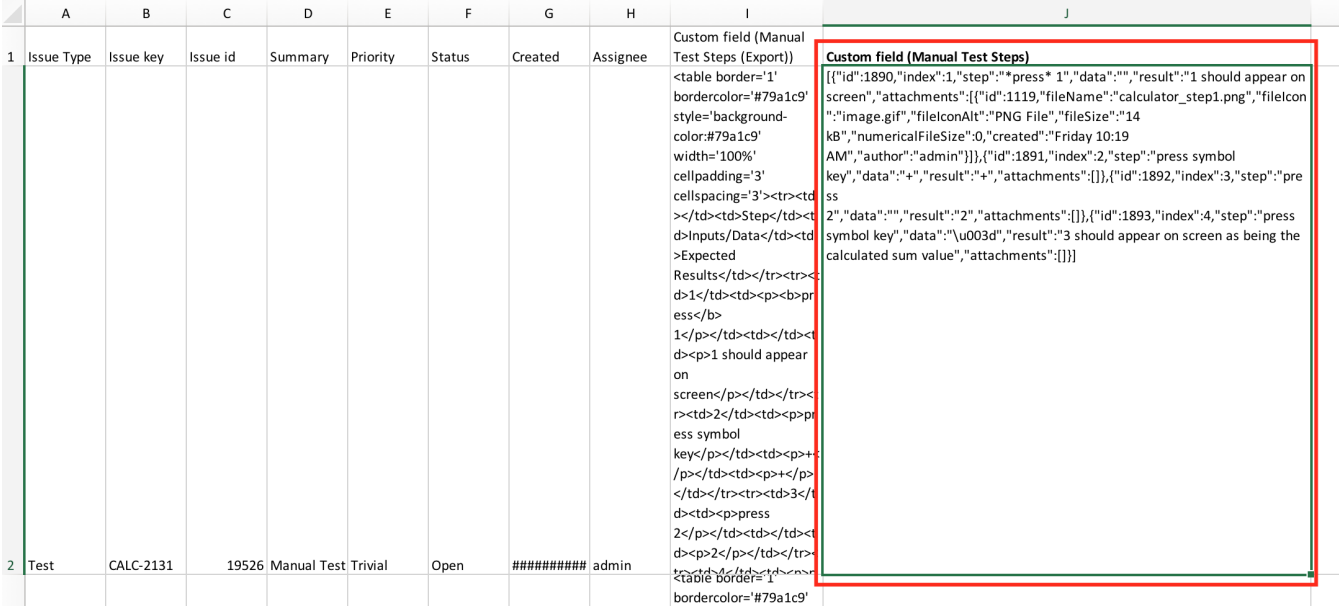

## <span id="page-6-0"></span>Using Xporter app to export to fully customizable PDF, Word, Excel, CSV documents

By using [Xporter app](#page-0-1), you can fully customize the layout of the document containing the specification of your test cases. It also gives the ability to either generate documments in .pdf, .docx or even .xlsx and .csv formats.

You can use some of the already available and free Xporter templates as basis, by downloading them, customize to your needs and upload to your Jira instance. These templates can be found in [Xporter's Template Store](https://docs.getxray.app/download/attachments/32803381/image2018-6-6_10-50-17.png?version=2&modificationDate=1547144349523&api=v2), under "Tests & QA" section.

Some good examples for making a document related with test specification are the "Xray Test Set" and the "Xray Test Report" templates. There are some other ones, more related with execution, such as "Xray Offline Test Report" (if you're interested on this topic, please check out [this](https://www.xpand-addons.com/testing-in-offline-mode-using-xray-and-excel/) blog post).

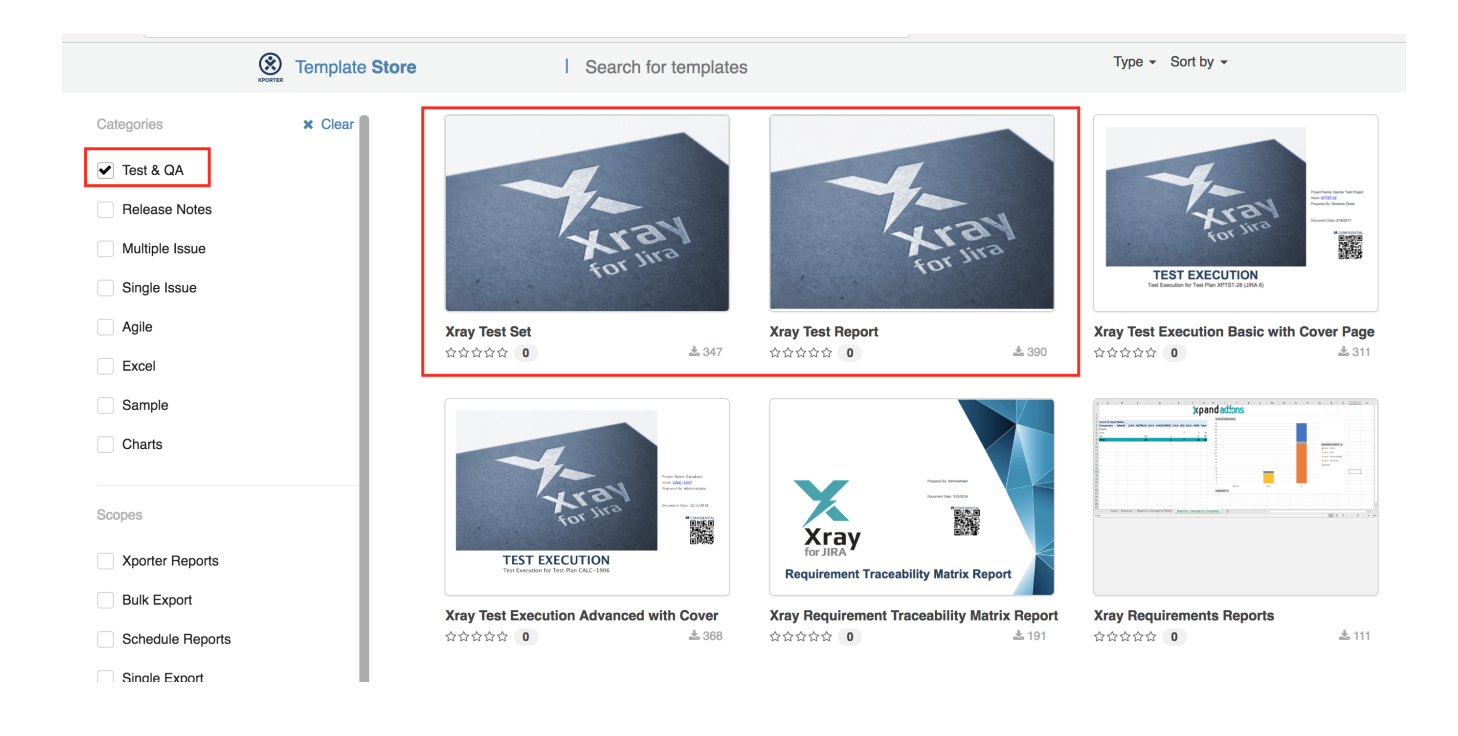

## <span id="page-7-0"></span>Import Pre-Conditions, Test Sets, Test Executions and Test Plans

Since Xray uses Jira issue types for its core entities, it's also possible to import other entities such as Pre-Condtions, Test Sets, Sub Test Executions, Test Executions and Test Plans.

In the following examples, the Issue Type can either be specified as a string with the name of the Issue Type or with the corresponding id that can be found within "Issue Types" JIRA administration section.

## <span id="page-7-1"></span>Pre-Conditions

You can specify the Tests by using the Tests association with a Pre-Condition mapping upon importing. Use the comma (",") delimiter to specify multiple tests.

### **Example of CSV file with manual tests**

```
Summary; Assignee; Reporter; Issue Type; Type; Condition; Description; Tests associated with Pre Condition
"Standalone PreCondition"; admin; admin; 10; Manual; "calculator must be turned on"; "This is a PreConditon 
issue";
"PreCondition linked to 2 Tests"; admin; admin; 10; Manual; "calculator must be scientific"; "This is a 
PreConditon issue"; CALC-779, CALC-756
"PreCondition linked to 1 Test"; admin; admin; 10; Manual; "calculator must be normal"; "This is a PreConditon 
issue"; CALC-779
```
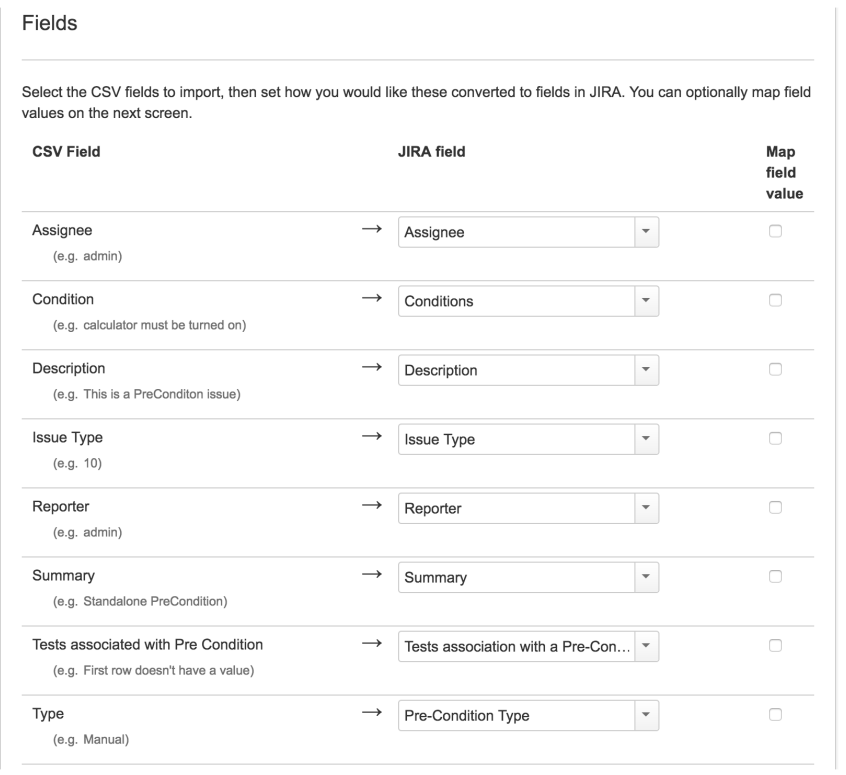

## <span id="page-8-0"></span>Test Sets

You can specify the Tests by using the **Tests associated with Test Set** mapping upon importing. Use the comma (",") delimiter to specify multiple tests.

### **Example of CSV file with manual tests**

```
Summary; Assignee; Reporter; Issue Type; Description; Tests associated with Test Set
"Test Set without Tests"; admin; admin; 8; "This is a Test Set issue"; 
"Test Set with 2 Tests"; admin; admin; 8; "This is a Test Set issue"; CALC-908,CALC-887
```
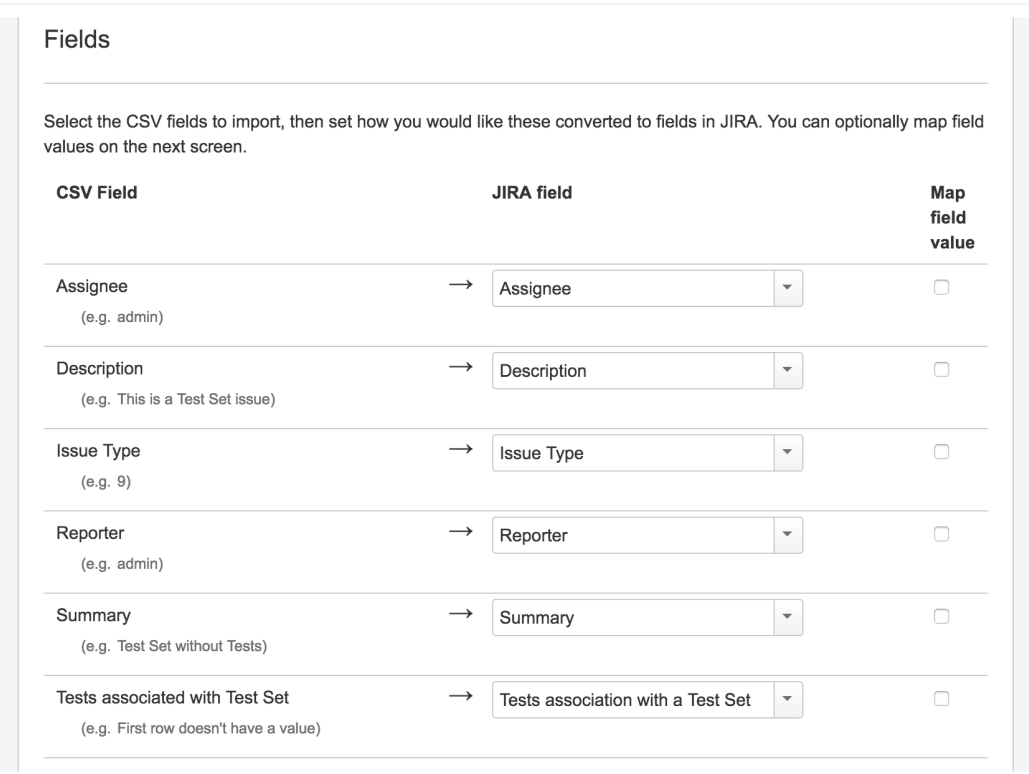

## <span id="page-9-0"></span>Test Executions

You can specify the Tests by using the **Tests association with Test Execution** mapping upon importing. Use the comma (",") delimiter to specify multiple tests.

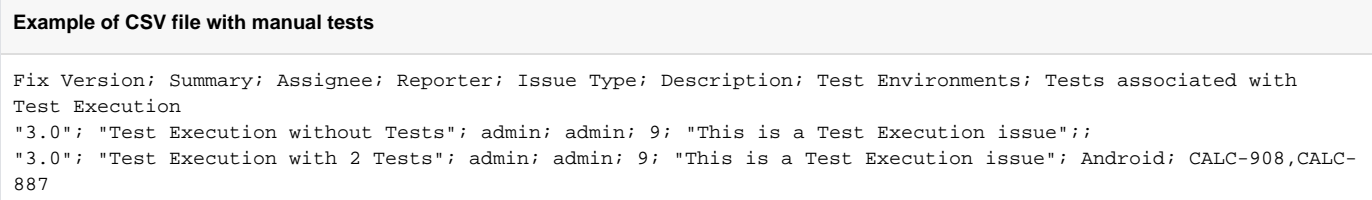

### Fields

Select the CSV fields to import, then set how you would like these converted to fields in JIRA. You can optionally map field values on the next screen.

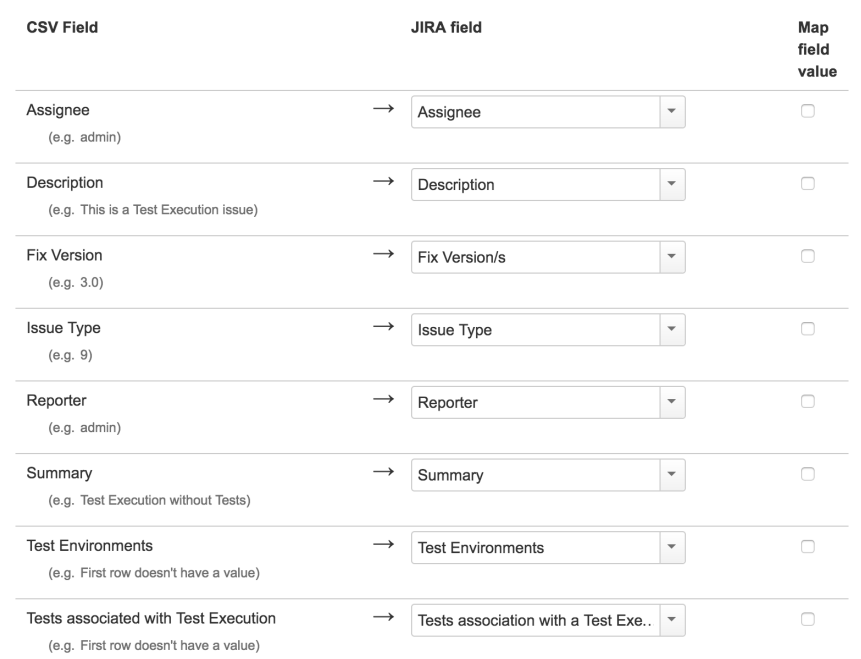

## <span id="page-10-0"></span>Sub Test Executions

Sub Test Executions are sub-tasks of "requirements" (e.g. Story, Epic, other). Thus, the parent issue key must be provided; Jira's CSV also requires that an empty column mapped to the "Issue Id" to be passed in this case.

You can specify the Tests by using the Tests association with Test Execution mapping upon importing. Use the comma (",") delimiter to specify multiple tests.

### **Example of CSV file with Sub Test Executions**

```
Issue Id; Fix Version; Summary; Assignee; Reporter; Issue Type ; Parent issue (requirement); Description; Test 
Environments; Tests associated with Test Execution
;"3.0"; "Sub Test Execution with 1 Test"; admin; admin; 10101; CALC-2541; "This is a very simple Sub Test 
Execution issue"; Android; CALC-908
;"3.0"; "Sub Test Execution with 2 Tests"; admin; admin; Sub Test Execution; CALC-2541; "This is a Sub Test 
Execution issue"; Android; CALC-908,CALC-2542
```
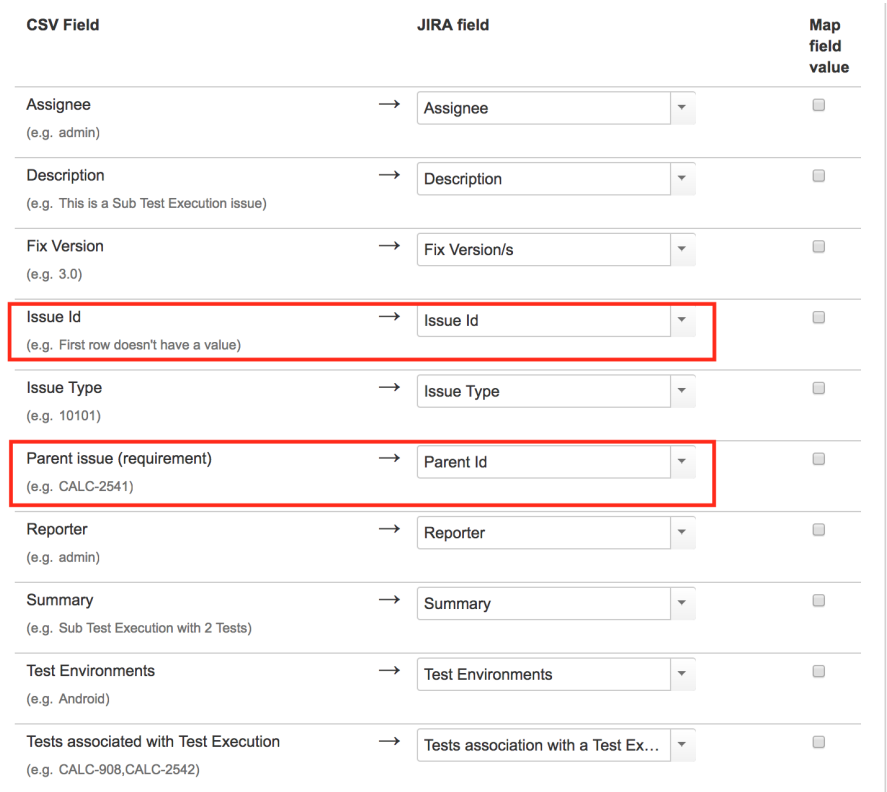

## <span id="page-11-0"></span>Test Plans

You can specify the Tests by using the Tests associated with Test Plan mapping upon importing. Use the comma (",") delimiter to specify multiple tests.

### **Example**

```
Fix Version; Summary; Assignee; Reporter; Issue Type; Description; Tests associated with Test Plan
"3.0"; "Test Plan without Tests"; admin; admin; 10; "This is a Test Plan issue"; 
"3.0"; "Test Plan with 2 Tests"; admin; admin; 10; "This is a Test Plan issue"; CALC-908,CALC-887
```
## <span id="page-11-1"></span>Copying Tests from one Jira server to another one

Sometimes, you may want to copy Tests specified in some other Jira server, such as a staging or testing environment.

If you need to "migrate" (i.e., copy) the Tests to another Jira server, you may follow the instructions above for exporting Tests to CSV and to import them from CSV.

The general procedure would be:

- 1. In the source Jira server
	- a. filter out the the relevant Test issues in the Issues search screen
	- b. make visible the columns you want to migrate (don't forget to include the Summary, Issue Type, Test Type, Manual Test Steps and other mandatory fields)
	- c. export visible fields to CSV
- 2. In the destination JIRA server
	- a. import Tests from CSV using Jira's built-in CSV importer (don't forget to map all the mandatory fields)

### What you will be able to copy:

- Test-related fields (e.g., summary, labels, etc.)
- Test Type (mandatory)

• Manual Test Steps (mandatory for Manual tests)

#### What you won't be able to copy:

- attachments (global- or step-level attachments)
- related entities and links (because they won't exist in the destination Jira server)

#### **Please note** O)

This procedure allows you to migrate the essential Test specifications. If you need to migrate test runs and other information, then this procedure is not applicable. You may use the REST API, but it will require some work from your side since there is no direct way to migrate it.

## <span id="page-12-0"></span>Importing execution-related information from a legacy (non-Jira) test management tool to Xray on Jira

Although Xray allows you to import execution-related information, Xray does not currently provide an out-of-the-box solution for migrating execution-related information along with the corresponding tests from other systems.

### **Please note**

This approach requires some development effort from your side.

#### 1. **Migrate Tests specification**

- a. From CSV using [Test Case Importer](https://docs.getxray.app/display/XRAY31/Importing+Manual+Tests+using+Test+Case+Importer) (supports attachments), but you will miss the mapping information between original\_id and the creat ed\_issue\_key; you will have to somehow manage it.
- b. Programmatically, create the Test issues using Jira's REST API (some examples are in [http://confluence.xpand-addons.com/display](http://confluence.xpand-addons.com/display/XRAY/Tests+-+REST#Tests-REST-CreatingandEditingTests-JIRARESTAPI) [/XRAY/Tests+-+REST#Tests-REST-CreatingandEditingTests-JIRARESTAPI](http://confluence.xpand-addons.com/display/XRAY/Tests+-+REST#Tests-REST-CreatingandEditingTests-JIRARESTAPI) ); this will allow you to easily identify the mapping original\_id<=>created\_issue\_key, which can be used afterwards.

### 2. **Migrate organization (optional, not really necessary)**

This depends on the legacy system organization. If it somehow groups tests, then use the Jira REST API to create the Test Set issues. After that, use Xray's REST API to add the Tests. You must know the Tests issue keys in advance. On the other hand, in case you're using folders as means to organize Tests both in the original system and also in Xray, you may simply specify the folder as being mapped to the "Test Repository Path" Xray's custom field during the Test Case Importer's import process.

### 3. **Import results**

a) Create Test Executions with their respective Tests

Use the Jira REST API can be used to create the Test Execution issue. After that, use Xray's REST API (i.e., POST /rest/raven/1.0/api /testexec/{testExecKey}/test) to add the Tests. You must know the Tests issue keys in advance.

b) Import results for each Test Execution

- $\circ$  Import just the overall test result, for each test run that is part of the test execution.
- $\circ$  Import detailed test run results, including per step information

Each approach can be achieved using the REST API, and the POST /rest/raven/1.0/import/execution endpoint. You just need to know in advance the Test Execution key and also the issues keys for each Test that is part of the Test Execution.